# 【建太郎】サンプル版のインストール手順について

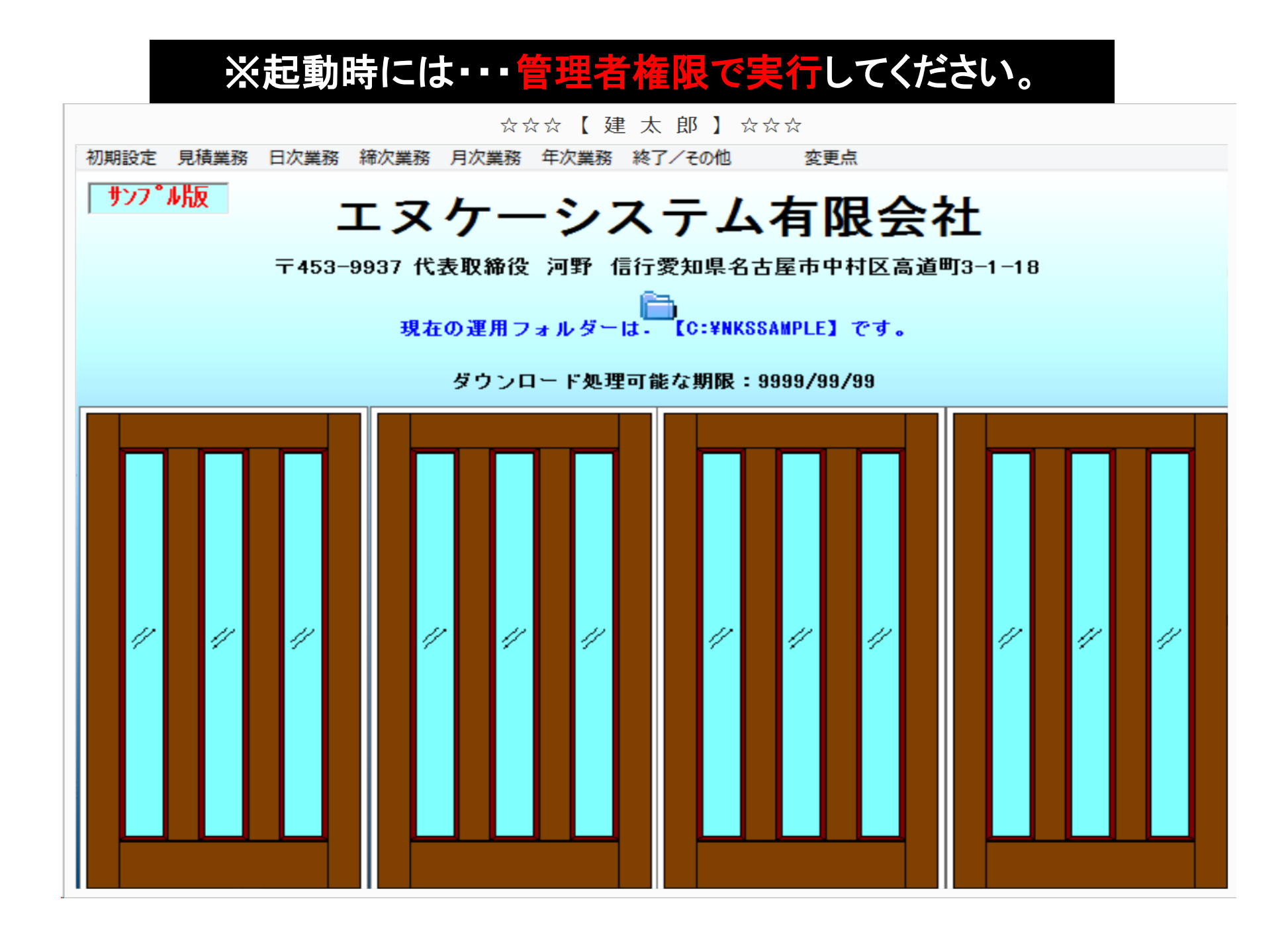

## 【建太郎】サンプル版のワイド画面変更について

### ① 【建太郎】の初期画面から、システム情報登録を開き、下記のような画面を出します。

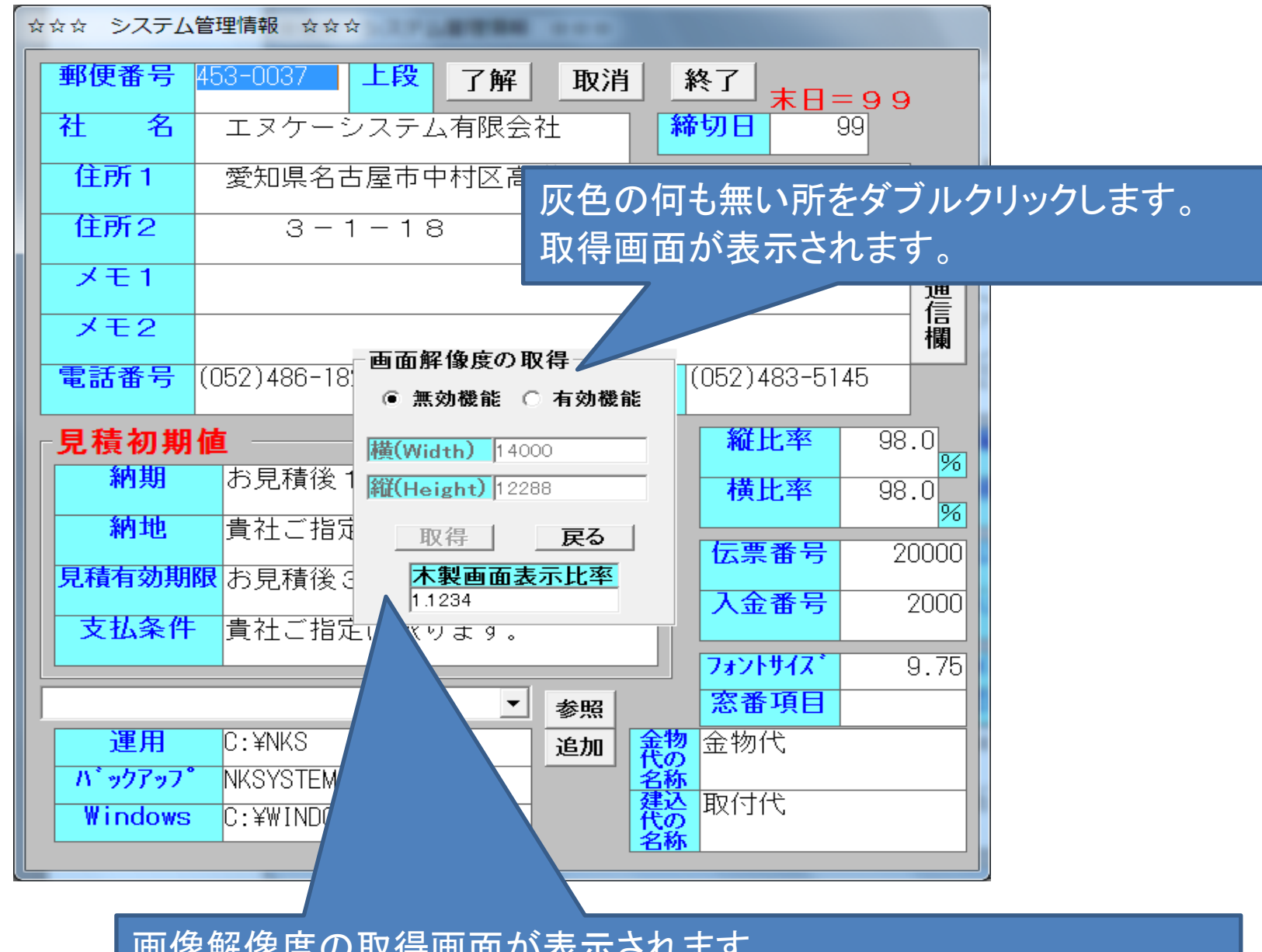

画像解像度の取得画面が表示されます。

この解像度数値は、実際の解像度の15倍(ピッセル値)になります。 数値そのものを変更して頂いても結構ですが・・・ あまり小さい数値を指定しますと、この画面自体が

- ・まず機能を有効にチェックしてください。
- ・次に取得ボタンをクリックして縦・横の解像度を取得します。
- ・木製画面表示比率に 1(従来型とワイド共用型)を指定します。
- ・戻るボタンをクリックします。
- ・画面上部の了解ボタンをクリックして終了します。

※設定は以上です。

#### <<ご注意ください>>

#### 小さくなり過ぎて、設定変更できにくくなります。

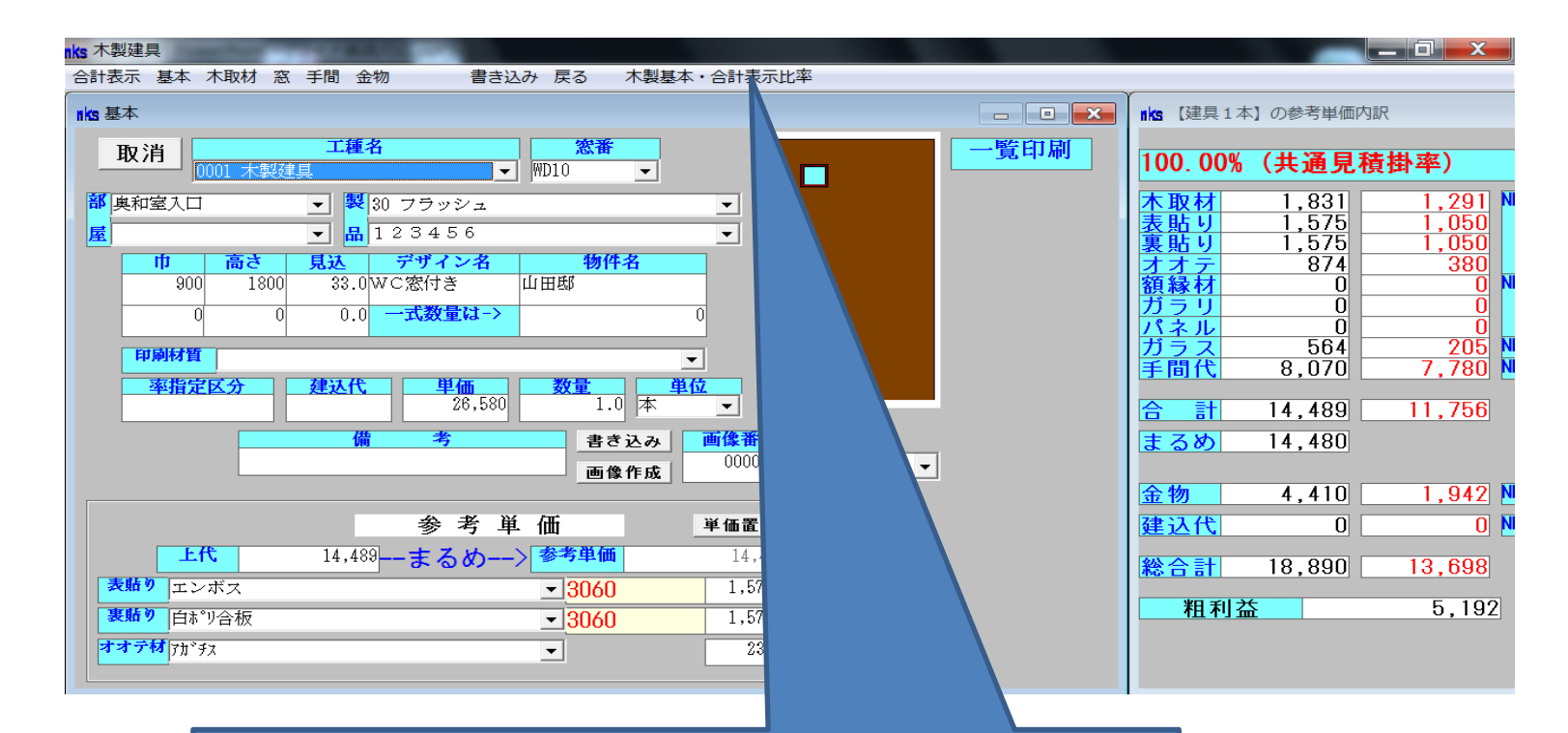

木製入力画面からも、設定が可能です。 比率を 1 にすると、従来の表示になります。 右合計画面の表示のため、 比率を1~2の間で設定して下さい。